- Navigate to a List of Waypoints
- <span id="page-0-1"></span>[GPS Tr](https://itunes.apple.com/us/app/gps-tracks/id782896887?mt=12)acks Pro Subscription  $\bullet$
- GPS Data / Compass  $\bullet$
- [Map Measurement Tool](http://www.dmsoftwaresolutions.com/)  $\bullet$
- Track Guidance  $\bullet$
- Adding and Saving Waypoints  $\bullet$
- [Create a Route M](http://www.dmsoftwaresolutions.com/GPSTracksManual/GPSTracksManual.pdf)anually  $\bullet$
- Convert Coordinates
- Send a Link to a Location  $\bullet$
- [Gettin](#page-19-0)g Directions  $\bullet$
- [Siri](#page-0-0)  $\bullet$
- [Import](#page-2-0)  $\bullet$
- [Export](#page-2-1)  $\bullet$
- [Opening Files with GPS Trac](#page-3-0)ks  $\bullet$
- **[Settings](#page-4-0)**  $\bullet$
- **[Troubleshooting](#page-6-0)**  $\bullet$
- [x-callback-url](#page-6-1)  $\bullet$

<span id="page-0-0"></span>Ho[w to Use the Function](#page-7-0)s on the Map

There are two main Map controls, the map toolbar and the map menu. The map toolbar can be found at the right side of the map and will contain items such as center user, zoom in/out, and map menu, measure, and search. The map menu can be accessed through either the toolbar or by long pressing on the map for 2 seconds to reveal the context menu.

#### Map Toolbar

- Center User Location
- Zoom In/Out
- Search Map  $\bullet$
- Measure Map  $\bullet$
- Change Map Type
- View Map Menu

The map toolbar can be found on the right side of the map. It is fully customizable, even to the point that it is not present. If you have removed the map menu function from the toolbar you can long press on the map for two seconds to reveal the context menu and subsequently access the map menu. See the list of functions that can be added to the map toolbar below.

#### Map Menu

The map menu can be accessed in two ways. Either from the map toolbar or by long pressing on the map for two seconds to reveal the context menu. The map menu has the following functions below.

- View Waypoints on Map  $\bullet$
- View Tracks on Map  $\bullet$
- Change Map Type  $\bullet$
- Search for Waypoints  $\bullet$
- Change Map Type  $\bullet$
- Get Directions for Track
- Show/Hide Waypoint Toolbar
- Show/Hide Compass
- 
- Show/Hide Dashboard
- Customize the map toolbar

#### Context Menu

The context menu can be found by long pressing on the map for two seconds. It contains three functions and it is not customizable.

- Add Waypoint at location of the tap  $\bullet$
- Center User Location
- View Map Menu

#### Dashboard

Waypoints can be added at anytime during a track, as well a Tracks tab. Waypoints that are on the map when the track is the track. There is an option in the Settings tab named Keep the waypoints remain on the map or removed when the track

<span id="page-2-0"></span>[The tr](#page-0-1)ack width on the map can be adjusted in the Settings t adjustable width depending on zoom level.

menu

## Navigate to a List of Waypoints

The app is designed to navigate to a list of ordered waypoin the user must Check-In to proceed to the next waypoint. Wh sends the waypoint to the Previous Waypoints list and it mar current waypoint. Then the user can navigate to this waypoir

The Check-In button can be found in the GPS Data tab at the [be found in](#page-7-0) the Waypoint Detail under the menu. You can ac tapping on any waypoint on the map and then tap the blue b

## Creating and Ordering a List of Waypoints

<span id="page-2-1"></span>To create a list of waypoints, you can either add new waypoints Waypoints tab. Once the waypoints are added to the map, y waypoints by selecting the Waypoints button at the top of the [the cu](#page-0-1)rrent waypoint, the next waypoint is the one below it  $\epsilon$ 

#### 1. Access to Mapbox Maps

Access Mapbox Street, Satellite, and Terrain maps, the available. The maps are constantly updated and are at offline use.

- 2. Use Custom Map Source URLs Use your own map tile server or any other map tile ser format is http://{a-d}[or]{0-3}.somservername.com/{z}/{
- 3. Access to Alternate Map Sources In addition to Mapbox maps, there are also other map MapQuest and Thunderforrest.
- <span id="page-3-0"></span>4. Elevation for Waypoints

When adding waypoints that are not your current location, the app will retrieve the app will retrieve the app will elevation.

5. Weather

Weather will be displayed for each waypoint. This will to view the weather at that point.

6. Subscription Sync

This subscription will sync over iCLoud for use with GP other device with GPS Tracks installed. You must be si both devices to sync.

You can manage your subscription from the link in the app or auto-renewal can be turned off at anytime although subscrip refunds. The maps are provided by third party companies, th policy and/or terms of use which may require them to be ren

## Download Maps for Offline Use

# GPS Data / Compass

The GPS Data tab is used to navigate to the next waypoint w statistics of the current track and position.

### Waypoint View

The top view displays the next waypoint name, distance, bear You can tap this view to open the waypoint view page to edi waypoint is present a Check-In button will appear in the bott button to indicate that you are finished with the current wayp next waypoint. The waypoint will be added to the Previous V will become the current waypoint. To view the list of Waypoint at the top of the Map tab.

#### [Statis](#page-0-1)tics Views

<span id="page-4-0"></span>There are eleven different statistics that can be displayed, but change any of the views, simply tap on it and select the new bottom.

1. Track Time

The total time for your current track.

2. Current Time

The current local time.

- 3. Track Distance The total distance for your current track.
- 4. Altitude

The current altitude.

5. Elevation Ascent

The total ascent during the track.

6. Elevation Descent

The total descent during the track.

7. GPS Accuracy

The current GPS horizontal and vertical accuracy.

8. Speed/Pace

The current speed/pace. This will change according to the Speed Display value in the settings.

9. Speed

Current speed.

10. Pace

Current pace.

- 11. Average Speed Average speed.
- 12. Average Pace Average pace.
- 13. Glide Ratio

The ratio of distance / altitude.

14. Slope

The ratio of you current altitude and distance traveled.

15. Slope Angle

The angle of the altitude divided by distance.

16. Glide Angle to Waypoint

The vertical angle to the next waypoint.

17. Pressure

Current pressure as measured by the device.

18. Distance to End Point

This is the sum distance of all the remaining waypoints in order.

19. ETA to End Point

The estimated time of arrival to the last waypoint.

#### **Compass**

The compass can either display your current heading, which is the direction that the device is facing, or it can display your current course heading, which is the direction that you are currently traveling. To change to either the heading or course, just tap the compass, the current setting will be displayed at the bottom of the compass.

If there are waypoints on the map, the compass will display an orange arrow to point in the direction of the next waypoint on the map. To see the next waypoint on the map, tap on the waypoint list button in the toolbar at the top of the Map tab. The first waypoint in the list is the next waypoint, which the compass will indicate with the orange arrow.

**W** View Current Track Statistics

## Measurement Modes

There are two modes of measurement. These modes can be measurement.

1. Drop

In this measurement mode you simply tap the map to point is used to create a new measurement.

[2.](#page-0-1) Draw

In this mode, your finger is used to create new measur

## <span id="page-6-0"></span>Measurement Types

The three types of measurements are area, distance, and rout

1. Area

This will measure the area enclosed in the polygon on

2. Distance

This will measure the total distance between all the m

3. Route

This measurement type will first calculate a driving/wa then calculate the distance along the route.

menu

# Track Guide

<span id="page-6-1"></span>The track guide tool will give you voice guidance when enab

the searach bar at the top to find points of interest. Ta save the waypoint.

- 4. Tap Your Current Location Blue Arrow/Dot Tap the blue dot on the map and then select the blue pop-up.
- <span id="page-7-0"></span>[5.](#page-0-1) Drop a Pin on the Map

Select the *Down Arrow* from the top menu bar. This w orange arrow to help guide the placement of the pin. blue button on the right side of the pop-up.

- 6. Insert Saved Locations as Waypoints Select the Waypoints tab from the tab bar. This gives you locations. Select a folder to bring up a list of saved loc the map as a waypoint. Select the menu button at the all Waypoints to Map" to add all of the waypoints in the waypoints.
- 7. Open Files from Mail or Safari If you open a KMZ, KML, or GPX file from your mail application Safari it will add any placemarks that are contained in route as a green track to the map. GPX files cannot be

## Add Waypoint View

The Add Waypoint view will appear when you add a waypoir above. It will allow you to edit the Name of the waypoint. Yo the bar below the table. The definitions for the coordinate ty

- Dec Decimal
- Dm Degree-minute
- **DMs** Degree-Minute-second

## Add Waypoints From the Waypoints tab to Main I

To add a waypoint from the Waypoints tab, simply select it from will add a **COPY** of the waypoint to the map in the Map tab. the waypoint or update the coordinates then it will not be sa order to save it back to the Waypoints tab you must view ma However, it will be saved with the current track to the Tracks

#### Check-In

When you reach a waypoint, the app asks if you would like to is selected then the current waypoint gets added to the prev waypoint is now the current waypoint.

#### menu

## Create a Route Manually

To create a route manually go to the Tracks tab and select th corner, then select the Create Route option. First select a Na row. Then Create the route by tapping the Create Route row route if needed.

<span id="page-8-0"></span>You can create the route using two different methods. The fir and the app will create a route between the two pins. You ca needed. Use the Snap to Roads option to create a route alor route that simply connects the pins directly.

like to convert it to.

When you are finished you can select "Insert Waypoint" to a the pop-up view to exit the view.

menu

# Send a Link to a Friend with Email or Te

You can send a link to your friends via email or text message The link will open up either the Google Maps app or GPS Tra [pin. T](#page-0-1)his can be useful to send someone a link with your curr

### **Waypoints**

To send a link to the location from any waypoint, tap on the v the round blue button on the right side of the pop-up view. view. Select the menu button on the left of the bottom tool k

## Saved Locations

To send a link to the location that is saved to the device, bro or the menu at the left. Select the round blue button next to [Saved](#page-0-1) Location Detail view. Select the menu button on the ri either "Email" or "SMS".

#### menu

#### upper right corner, then select the desired applies

menu

# Siri

There are two things required to use Siri with GPS Tracks, first second you must include the app name.

## Supported Actions

- **Start**
- Stop
- Pause
- Resume
- Cancel

## Examples

- "Hey Siri, start a track with GPS Tracks."
- "Hey Siri, stop recording the track with GPS Tracks."
- "Hey Siri, pause the track recording with GPS Tracks."
- "Hey Siri, resume recording with GPS Tracks."
- "Hey Siri, cancel recording the track with GPS Tracks."

menu

# Import Files

You can import five different file types - KMZ, KML, GPX, NMEA, CSV, and BIN

There are three ways to import a file.

- 1. iTunes File Sharing
- 2. Mail app
- 3. Any installed cloud sharing service

You can import a file from three different areas but all will have the same results. The waypoints or placemarks will be saved to the device in the Waypoints tab and the routes or tracks along with the waypoints will be saved to the Tracks tab.

You can import a file into GPS Tracks from the menu of the following areas which all yields the same result-

- The folder view in the Waypoints tab.
- In a specific waypoint folder  $\bullet$
- In the Tracks tab  $\bullet$

If you open a file from the Mail app or the Safari app then a copy of that file is saved to your device so you can import if you need to. Opening a file from the Mail app or the Safari app does not save the contents to the waypoints or imported routes sections of the GPS Tracks, but you will be asked if you would like to save the data to the app upon opening.

## iTunes File Sharing

To use iTunes File Sharing you must have your iPhone plugged into your computer with iTunes running. Then select your device from the left side menu. From there select "Apps" from the top menu. This will display all of the apps that are on your device in the "Sync Apps" section. Below this will be a "File Sharing" section. This is where you will find a list of apps that you can transfer files to and from. Select GPS Tracks from the list on the left, a list of files contained in GPS Tracks will appear on the right. From this list you can add files to your device (by selecting "Add...") and save files from your device to your desktop (by selecting "Save to...").

#### Mail App

You can open a file that is emailed to you from the default Mail app with GPS Tracks. To open the file, hold your finger on the file for two seconds until a menu appears. Select the "Open with..." option and then select GPS Tracks. In IOS 6 this process is slightly different in that the menu that appears initially after you hold your finger on the file for two seconds, should have Open in GPS Tracks option.

### Cloud Services

To use any third party cloud service such as iCloud Drive or Dropbox, you must first have the app installed. Once installed, the option to save it to the respective service will appear in GPS Tracks. Please note that you may have to open the app first and in some cases, you may need to open the The app will treat any files with the extension of .NMEA or .L supports the following three NMEA messages - \$GPWPL, \$G

## CSV Files

The CSV file format can only import waypoints, it cannot import CSV file is Latitude, Longitude, Name, Altitude, Notes.

menu

# Export Files

You can export four different file types - KML, KMZ, GPX, CS

You can export waypoints from the Waypoints tab and you can Waypoints and tracks can be emailed from the Export menu

Once you have exported a file it will be saved to the device and can be retrieved via  $\overline{\phantom{a}}$ Sharing.

## KMZ Format

The KMZ format will export not only the track and waypoints associated with the waypoints. Once it is exported you can c the waypoints along with the photos.

## [Expo](#page-0-1)rting Images

To export images that are attached to waypoints, choose either

Apple Files app and add the service for it to appear in GPS Tra

menu

# Opening Files with GPS Tracks

## Opening Files from the Mail app

You can open a KMZ, KML, or GPX file from the Mail app. Ta and wait until a pop-up menu appears. Select the "Open wit the menu. When you open a file with GPS Tracks, the conten waypoints and routes, but they are not saved in the app. To : app, you must import the file. See the Import page for furthe

## Opening Files from Safari

You can open KMZ or KML files from Safari. GPX files cannot tap on the link to the file. A screen will appear, select the "O Tracks from the menu. When you open a file with GPS Tracks map as waypoints and routes, but they are not saved in the a [to the](#page-0-1) app, you must import the file. See the Import page for

menu

# **Settings**

Measurement Units

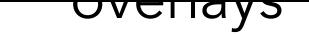

There are a more maps available to use with the GPS Tracks details.

## Coordinate Display

- Dec Displays coordinates in decimal format
- Dm Displays coordinates in whole degree and fraction
- $\bullet$  DMs Displays coordinates in whole degree, whole m
- MGRS Displays coordinates in Military Grid Coordin
- **UTM** Displays coordinates in Universal Transverse M

## UTM Display

- Hemisphere This will display the UTM coordinates w number denoting the Northern or Southern hemisphe
- Latitude Band This will display the UTM coordinate number

#### [Datums](#page-3-0)

The app uses WGS-84 by default and over 220 datums are a coordinates and displays will show values in the selected dat

## Compass Display

Degrees - Compass display units in degrees

Mils - Compass display units in Mils with 6400 mils equal to 360 degrees

## Compass Heading

- True Compass display true heading, this requires the compass location service to be set to ON
- Magnetic Compass display the magnetic heading  $\bullet$

## Map Compass

- Heading The compass on the Map tab will display current heading. This will also rotate the user location arrow on the map with the current heading. When "Rotate Map with Heading" is set to ON, then the map will rotate with the current heading.
- Course The compass on the Map tab will display current course heading. This will also  $\bullet$ rotate the user location arrow on the map with the current course heading. when "Rotate Map with Heading" is set to ON, then the map will rotate with the current course heading.

## Display Compass Calibration Alerts

When enabled, this setting will show the compass calibration messages when needed.

## Pressure Units

- Millibars The pressure will be shown in millibars.
- Inches of Mercury The pressure will be shown in inches of mercury.

- Nav This is the highest possible accuracy which adds emphasis on improving the devices  $\bullet$ ability to detect its position and direction. This is good for point to point off-road navigation. This feature is only recommend if you require precise bearing to your next waypoint.
- Best This is the best accuracy from the GPS unit but without the extra direction detection from the Nav setting. This setting is recommended users who need to be alerted when a waypoint is reached.
- High Med Low These settings are similar to the Best setting except that it does not  $\bullet$ wake the device as often, which saves the battery. If waypoint alerts are not needed, then it is recommended to use either Med, or Low.

## Sound

Turn on or off the sounds effects.

## Disable Rotation

This will disable the app from rotating into landscape layout.

### GPS Background Navigation Precision

There is no difference between the Best, High, Med, and Low setting when the app is on the screen.

## Show User Location Arrow

This will display a blue arrow for the current user location instead of the standard blue dot. The blue arrow will rotate with the current heading or course depending on the Map Compass setting.

## Rotate Map With Heading

This will rotate the map with your heading so map will always be oriented in the direction that you are facing. This feature is used in conjunction with the "User Location" button. When the "User Location" button is highlighted blue the map will rotate otherwise it will not rotate.

- User This will display the current location of the user.  $\bullet$
- Center This will display the coordinates of center of the map as you pan. This feature is best used in conjunction with the Arrow in Center of Map feature to highlight the map center. This is very handy when you are looking for a certain point on the map or when you need to know the location of a feature on the map.

## Map Coordinate Display

#### Show Crosshairs on Map

This will display a crosshair in the center of the map. This is where waypoints will be dropped if using the drop a pin on the map method and it can be used to show the location in the Map Coordinate Display view.

#### Center User on Map at Bottom

This center the user at the bottom of the screen when used in conjunction with the Rotate Map with Heading option. Otherwise it has no effect.

### Track Width Type

- Default This will display the tracks in a scaled mode proportional to the road width.  $\bullet$
- Scaled This will display the tracks in a scaled mode proportional to the road width  $\bullet$ multiplied by the multiplier in the Track Width setting slider.
- Fixed This will display the tracks with a width adjusted by the Track Width setting slider.  $\bullet$

#### Show Points of Interest

This will display points on interest on the map when available.

**Show Traffic** 

This will display traffic conditions only on Apple Maps when available.

## Show Road Names for Custom Maps

This will display the street names for third party maps in the GPS Tracks Pro subscription.

## Show MGRS Grid

This will display the MGRS grid on the map. It is recommended that this not be turned on when recording a track in the background due to the large amount of RAM needed to display the grids.

## Show Track Start/Stop Pins

This will display a small green point on the map when you start a track and a small red point where you stop a track. This also applies to tracks added to the main map from the Tracks tab.

#### Hide Waypoint Images on Map

This will show a waypoint that has an image attached as a map pin. When this is off, any image that is attached to the waypoint will appear as the map marker on the map.

#### Show Waypoint Lines on Map

This will display the orange line that connects each waypoint in ascending order. This is helpful for navigating to an ordered list of waypoints.

### Waypoint Alert Radius

This setting will determine the alert radius when Display Check-In Alerts is enabled.

#### iCloud

Turn this on the sync your tracks, waypoints, and settings across all versions of GPS Tracks.

Sync iCloud Now

This will trigger iCloud to begin a full sync. This could take a few minutes depending on how much data is in the app. This will also show the last iCloud sync date.

#### Export Location to Dropbox Once per Minute While Tracking

This will write a CSV file to the GPS Tracks folder in your Dropbox folder. This will will get overwritten on every new update.

Auto Export to Dropbox

This will export the selected file type of the last recorded track to Dropbox after you stop recording.

## Unlink Dropbox

Select this to unlink your Dropbox account from this app.

## Image Export Size

This will reduce the size and quality of the images exported from the app when using either the KMZ or HYML file formats.

#### Disable Sleep Mode

This will disable the device from automatically going to sleep while using app. The device will go to sleep if it is left untouched for a few minutes and the screen will go dark. With this setting turned on, it will allow you to leave the device untouched but still view the screen for an indefinite period of time.

### Disable Check-In Alerts

This will disable all waypoint check-in alerts. This is only active if you are recording your track.

### Auto Import Pictures as Waypoints During Track

This will import any image in your photo library that was taken while you were recording the track. This is useful if you have another app that takes specialized images. This is also handy if you want to take a picture with the default camera app instead of opening GPS Tracks.

### Keep Waypoints on Map after Save

This will keep any waypoints on the map after you save a track, otherwise they will be removed from the main map. This does not affect the saving of all the waypoints with the track to the Tracks tab.

## Keep Tracks on Map after Save

This will keep the current track on the map after you save it to the Tracks tab. The track will turn to a red color once it is saved. This does not affect the track being saved to the Tracks tab.

#### Auto Hide Map Toolbar

This will hide the top toolbar on the map tab after 5 seconds of inactivity on the map to give user more viewing area of the map.

#### Auto Pause When Stopped

## Disable Export of Start & Stop Pins

This will exclude auto generated waypoints to mark the start such as GPX and KML formats.

Prompt for Waypoint Name When Taking a Pictur

This will prompt the user to enter a name for a waypoint afte menu

Troubleshooting F.A.Q.

## Cannot find the Start/Stop button

If the dashboard is hidden in the Map tab, then you can slide 1/2 inch from the top to bring the dashboard back into view.

Cannot find the menu on the right side of the map

If the map toolbar is missing from the right side of the map, seconds to reveal the map menu where you can edit the map

#### How do you view the track details or change the r

<span id="page-19-0"></span>The track detail view graph can be swiped up to reveal the track [track,](#page-0-1) customize the view, or view the detailed stats for the track.

### Location is inaccurate or not present

When the user location (blue dot) is not present on the map this is usually caused by the Location Services not being enabled in the iPhone settings. To enable the Location services for the app follow the steps below.

- 1. Go to the iPhone settings
- 2. Verify that the iPhone is not in Airplane Mode
- 3. Select "Privacy"
- 4. Select "Location Services"
- 5. Verify that Location Services is set to "ON" at the top
- 6. Scroll down to GPS Tracks and set the switch to "ON"

The user location should now be present on the map.

## How to email a track or list of waypoints

To email a track or list of waypoints, first select the track or waypoint folder in the respective tab. Then tap on the menu button in the upper right corner and select the Export option. Choose the file format and then select the Share File option. This will allow you to share the file via email, text message, AirDrop, or any other sharing capability that may be installed on your iPhone.

## How do I sync waypoints I create within iPhone app to my Apple Watch?

If you tap on the Share button while viewing the waypoint details, there is an option in the bottom row of the menu to Send to Watch. This will make the waypoint appear in the third screen of the watch app. You can send multiple waypoints to the watch. You can control which waypoint is displayed by deep pressing on the third screen and then tap on the waypoint of interest.

#### App crashes after hitting the Start button or after adding a waypoint

More than likely the database is corrupted. First backup all of your data. You can backup your data either with iCloud or by exporting each track and Favorites folder. The recommended export file

You can also create a complete database backup by opening the Settings app for the device. Then scroll down to the bottom section and select GPS Tracks. From this view, enable the Create Backup Database option. This will copy your database to the documents folder of the app. To copy this files to your computer, plug your device into your computer and open iTunes. Then browse to your device and select the Apps section. At the bottom of this view is a File Sharing section. There will be a list of applications installed on your device, select GPS Tracks and it should display a list of files in the application documents folder. Once you have opened the app with the Create backup Database option enabled, it will create a new file named "GPS\_Tracks\_backup.sqlite". Copy this file to your computer, as it will not be available once the app is removed. This file will be installed by renaming it to "GPS\_Tracks.sqlite" and drop it back into the documents folder.

Once your data from the app is backed up or exported then you can delete the app from your device and then reinstall it. To reinstall the app, just go to the App Store and search for "GPS

#### x-callback-url

## /startTracking

- Action startTracking
- Parameters none
- Description This will start recording a track.
- Examples
	- gpstracks://x-callback-url/startTracking

## /stopTracking

- Action stopTracking
- Parameters
	- trackName [string:optional] : This will be the na  $\circ$
	- delete [string:optional] : If this parameters is pre  $\circ$
- Description This will stop recording a track and eith delete it.
- Examples
	- o gpstracks://x-callback-url/stopTracking?trackNa
	- gpstracks://x-callback-url/stopTracking?delete

## /pauseTracking

- Action pauseTracking
- Parameters none
- Description This will pause recording of a track if it
- Examples

o gpstracks://x-callback-url/addWaypoint?waypo

menu